# SVN 설치 및 사용법

경성현

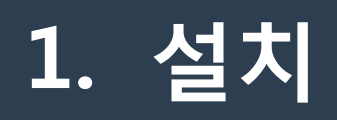

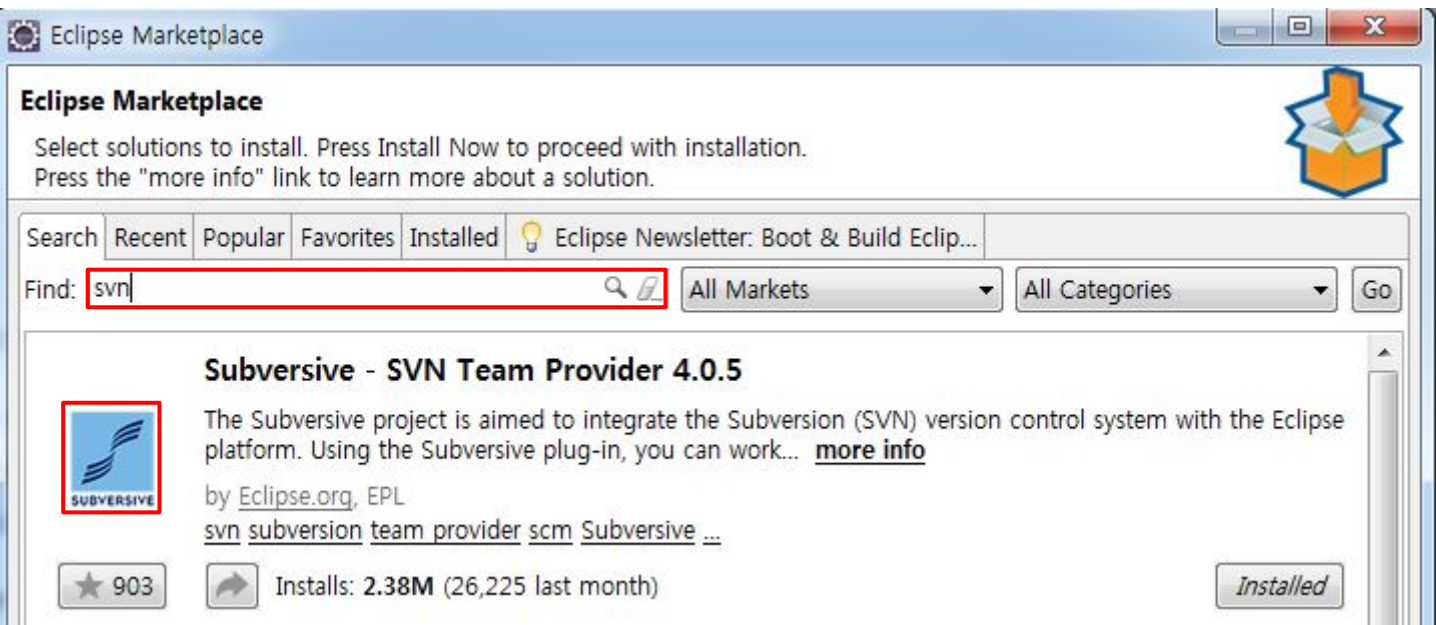

1. SVN 을 설치하기 위해 Eclipse 를 실행 2. Help → EclipesMarketPlace 를 클릭 3. SVN 을 검색하면 가장 최상단에 리스트로 나오는 Subversive 를 설치

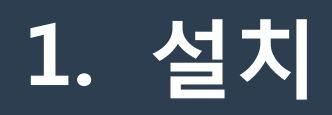

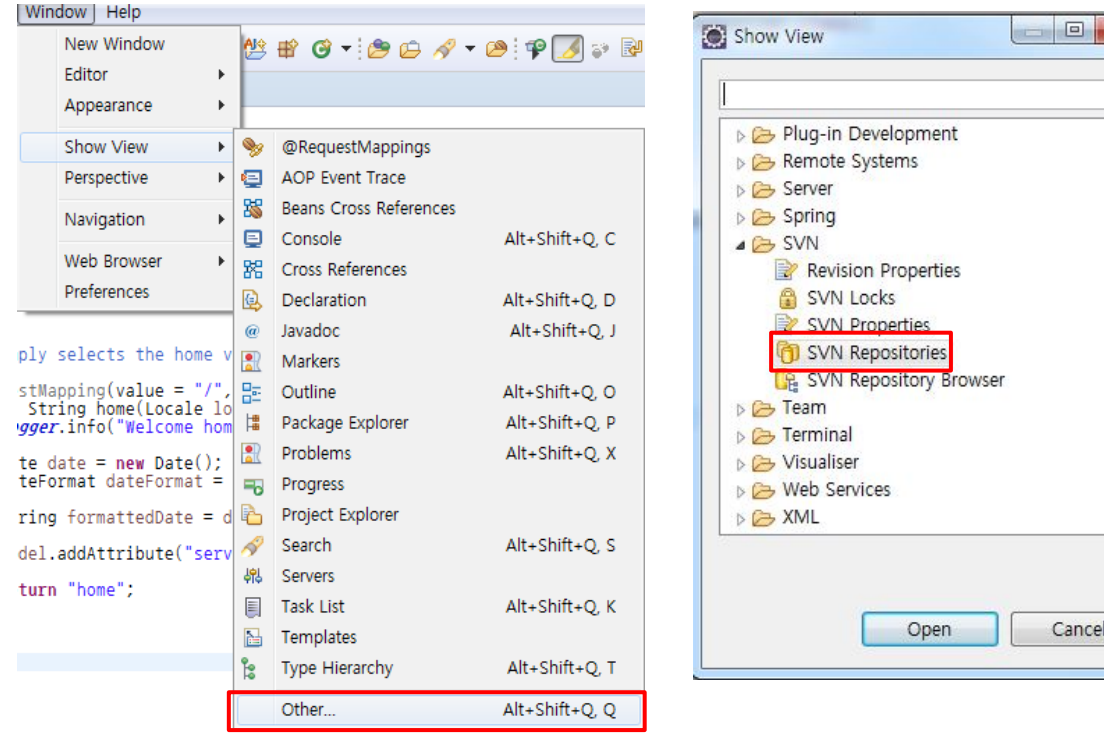

 $\mathbf{x}$ 

1. SVN 설치 후 Window → Show View → Other 클릭 2. SVN 폴더의 SVN Repositories 를 클릭

**1. 설치**

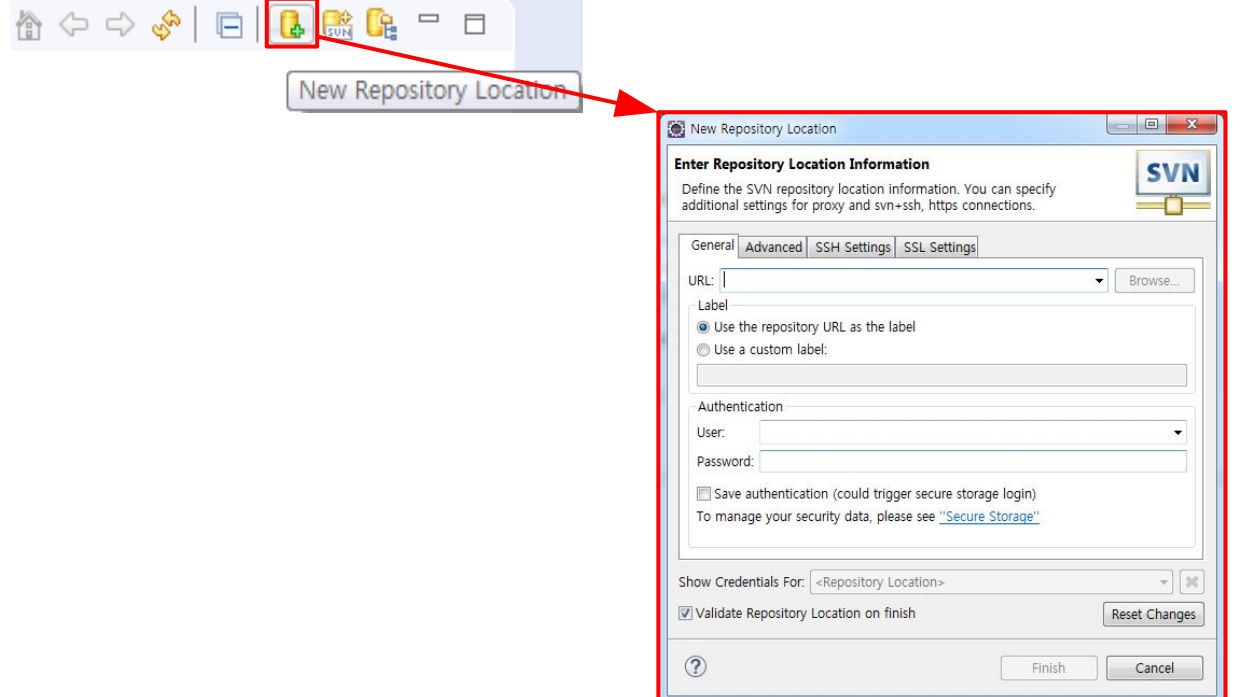

1. 하단 창목록에 추가된 SVN Repositories 의 New Repository Location 버튼을 클릭 2. Enter Repository Location Infomation 창이 정상적으로 뜬다면 설치 완료

### **2. 서버 세팅**

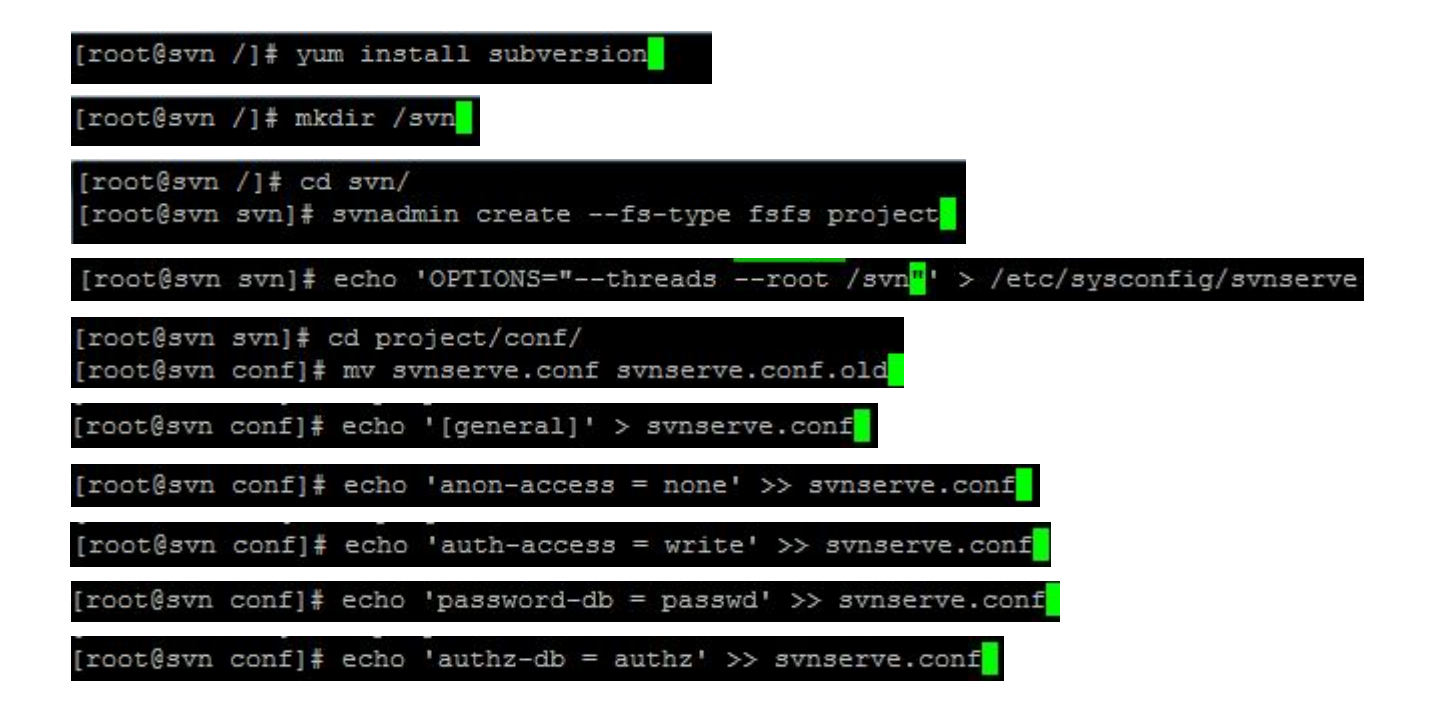

1. SVN 을 사용하기 위해선 저장공간으로 사용할 SVN 서버가 존재해야함 2. svnserve 파일은 service svnserve start/stop 를 가능하도록 만들어줌 3. 생성한 svn 폴더나 project 폴더명은 임의로 변경해도 무방함 다만 경로도 똑같이 반영 4. 참조 사이트 - https://zetawiki.com/wiki/CentOS\_ 서브버전 \_ 서버 \_ 설치 \_ 및 \_ 설정 \_(svn)

### **2. 서버 세팅**

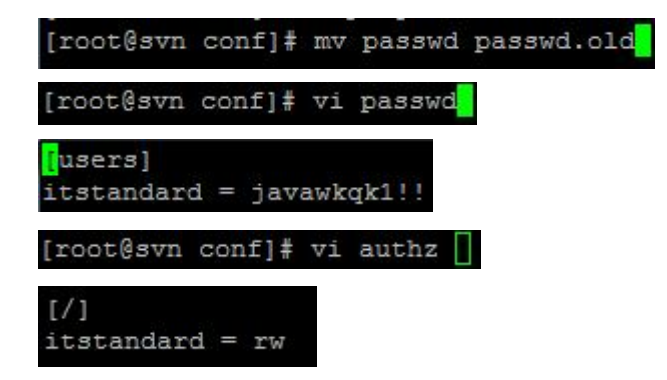

1. passwd 파일을 새로 생성 2. 상단 [users] 입력후 아래에 접근허용할 계정명과 비밀번호를 작성 3. authz 의 수정은 권한문제가 발생하였을때만 작업하여도됨

### **2. 서버 세팅 ( 권한 설정**

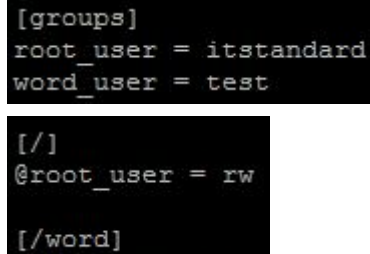

word user = r

1.authz 파일에서 [groups] 아래에 그룹을 선언할 수 있다 . = 왼쪽은 그룹명 , 오른쪽은 그룹에 포함되는 passwd 파일에서 선언한 유저아이디이다 . 2.authz 파일에서 아래 그림처럼 폴더 경로별 권한을 설정해줄 수 있다 . root\_user 그룹의 경우 read, write 기능을 사용가능하며 word\_user 의 경우 , word 폴더에서만 읽기가 가능하며 업로드 , 수정같은 write 기능은 사용 할 수 없다 .

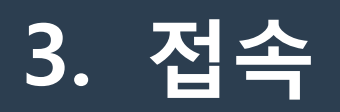

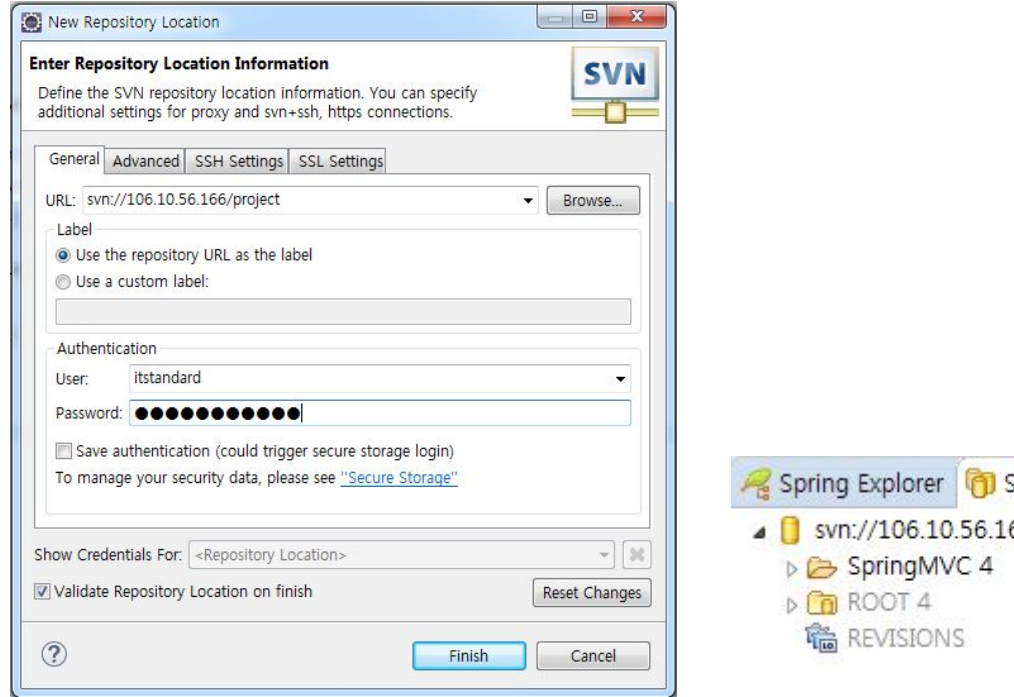

- SVN Repositories & 66/project
- 1. 서버에서 세팅한 계정명과 생성한 폴더명을 사용하여 접속 2. 접속이되면 하단부에서 확인 가능

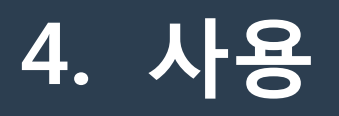

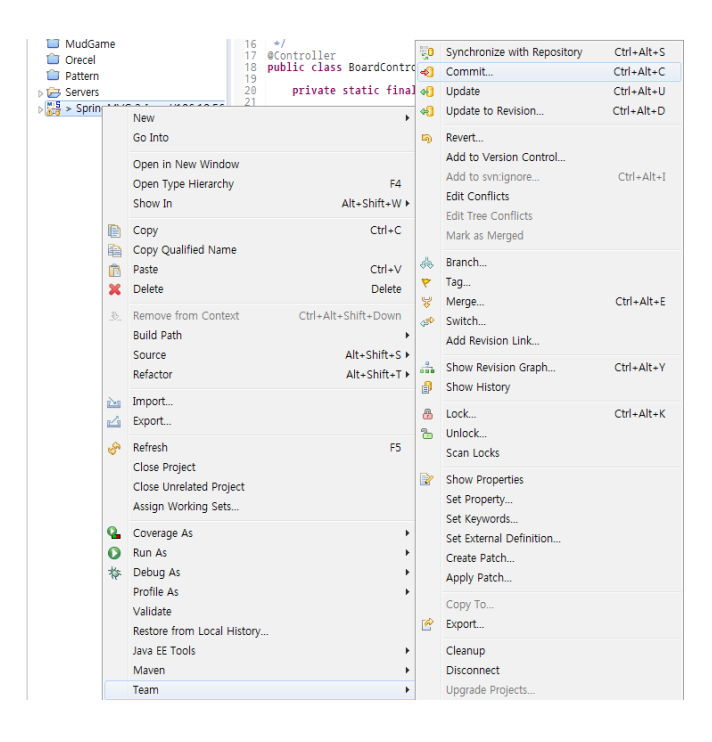

1. SVN 을 사용할 프로젝트로 커서를 옮겨 오른쪽을 클릭 Team → Commit 을 실행 2. Commit 은 해당 프로젝트를 SVN 을 사용하여 버전을 분할한다는 뜻 3. 프로젝트와 파일명 옆에 숫자가 붙음 , 해당 숫자가 마지막으로 편집한 버전의 숫자 4. Update 는 작업 중 다른 사람에 의해 Commit 이 발생했다면 그 부분을 Update 함 5. 첫 Commit 후 항상 Update 한뒤 Commit 할 것

### **4. 사용**

```
<%@ taglib uri="http://java.sun.com/jsp/jstl/core" prefix="c" %>
   <%@ page session="false" %>
 \overline{2}30 <html>
 40 <head>
 5
          <title>Home</title>
 6
    \langle/head
 70 \langlebody\rangle80 (h1)
          Hello world2 reverse! <br>
 9
10
          Good Game! (br)
11
          ByBy <br/>jebal11
12
13
     KKKKK .mine
14
          H<sub>o</sub>\left|\right|\left|\left|\right|\right| .r11
15
16
    =======
17
          kkkk
    18
                                                                                                       \epsilon_0 > home.jsp 12
19
     \langle/h<sub>1</sub>\ranglehome.jsp.mine
20
     \langle P \rangle The time on the server is ${serverTime} \langle P \rangle21
                                                                                                           home.jsp.r11
22\langle/body\ranglehome.jsp.r12
    \langle/html>
23
```
1. 타인이 Commit 한 후 자신이 Update 부터 하지않고 작업 후 Update 를 한 상태 2. mine 이 자신이 작업했던 부분 r1 이 리비전 1 r2 가 리비전 2 를 가리킴 3. 타인이 Commit 한 버전이 r2 며 자신이 r1 버전에서 작업을 하였고 mine 부분이 그 작업내용이라고 생각하면된다 . 4. 자신의 작업내용만 들어있는 파일이 .mine 리비전 버전별 파일 .r~ 이다 .

**10**

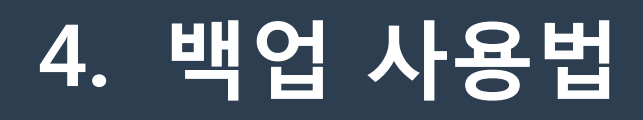

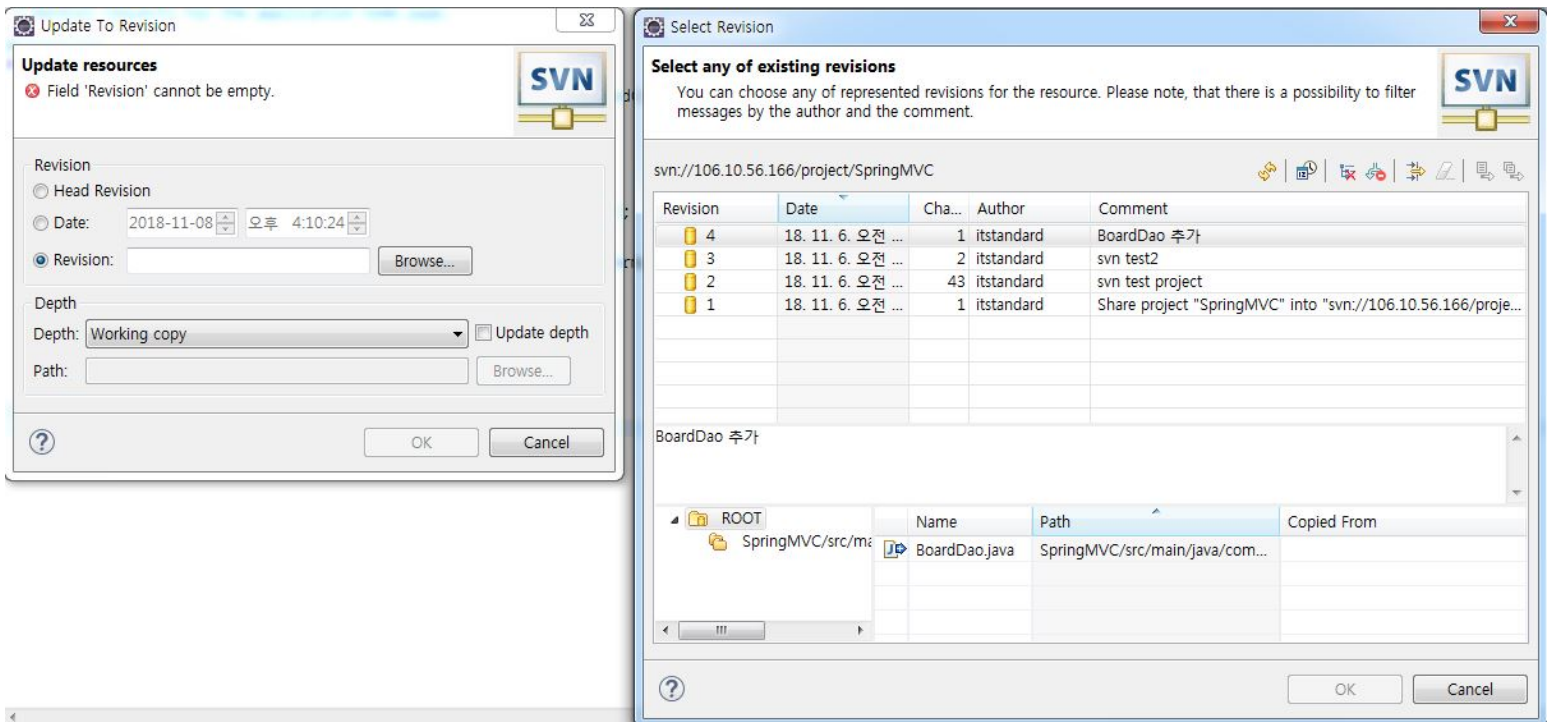

1. Update to Reversion 클릭

2. Reversion 에서 Browse... 클릭 뜨는 창에서 불러올 버전을 클릭하여 적용

### **5. TortoiseSVN**

#### The current version is 1.11.0

For detailed info on what's new, read the changelog and the release notes.

-Advertisement-

The current version 1.11.0 is linked against the Subversion library 1.11.0.

Please make sure that you choose the right installer for your PC, otherwise the setup will fail.

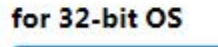

for 64-bit OS

TortoiseSVN 1.11.0 - 32-bit

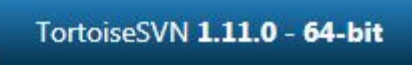

### 1. <https://tortoisesvn.net/downloads.html> 컴퓨터에 맞는 버전을 다운로드

### **5. TortoiseSVN 설치**

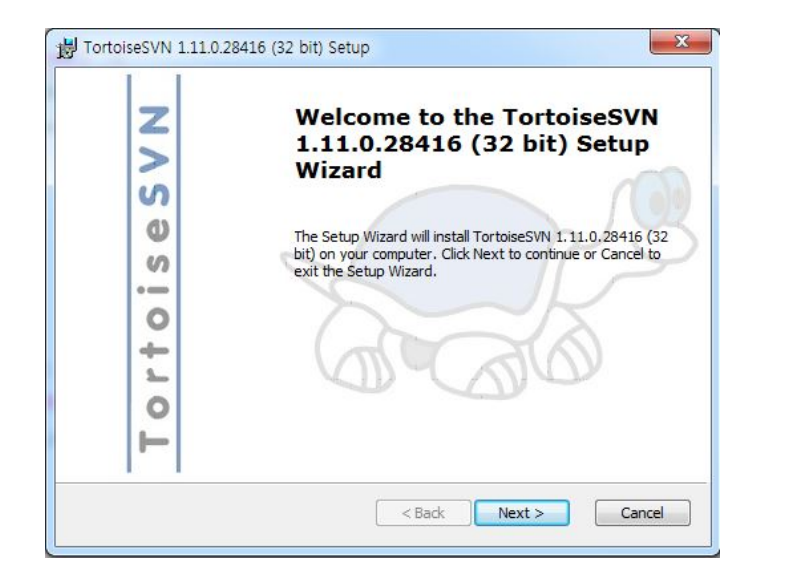

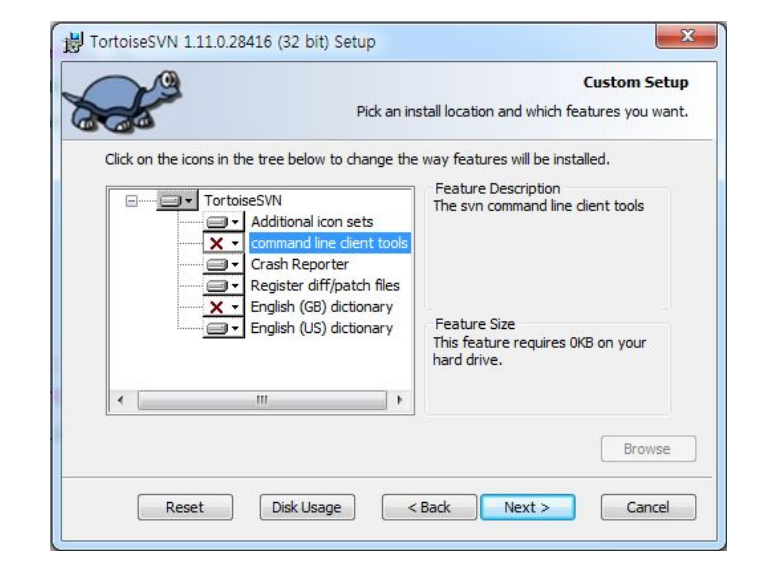

#### 1. 설정에서 GB( 영국 영어 ) 를 해제하고 설치 2. 다른 부분에선 계속 엔터만 눌러도 무방함

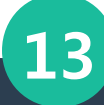

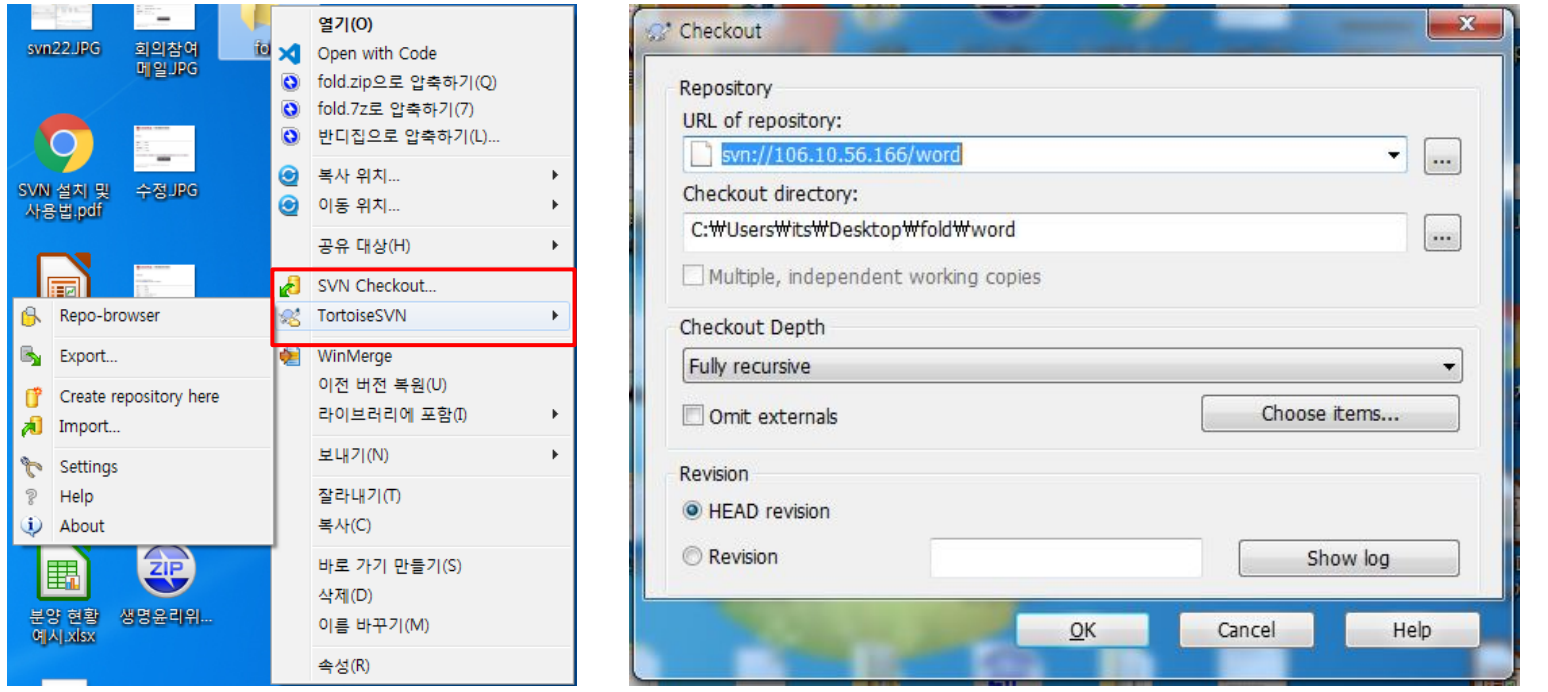

- 1. 바탕화면에서 마우스 오른쪽 클릭을 하였을시 붉은 네모박스안의 목록이 추가되있다면 설치완료
- 2. 서버 SVN 에서 파일을 불러오기 위해 SVN Checkout 을 클릭하고 동기화

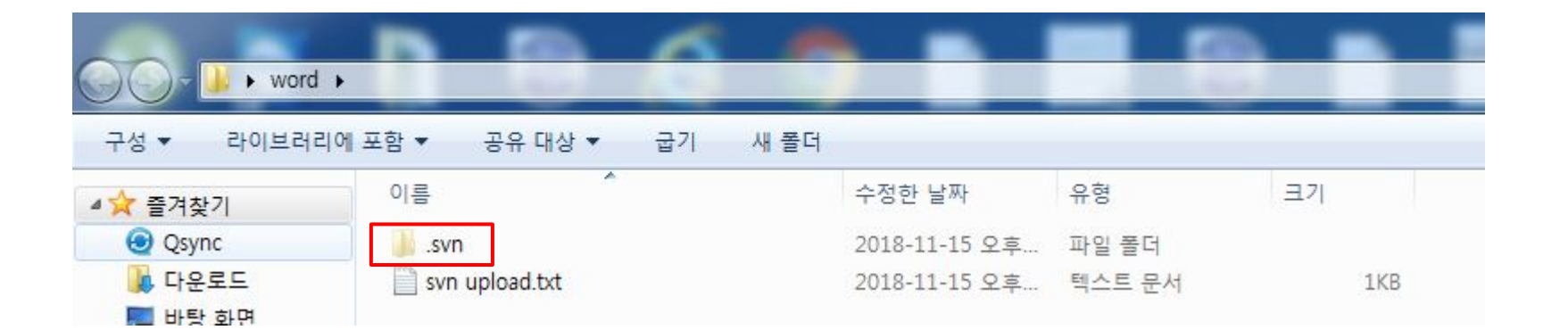

1. 폴더가 생성되고 폴더안의 숨김내용으로 붉은 네모안의 폴더가 생성되었다면 동기화 완료 상태

2. 임의의 TXT 파일을 생성하여 넣음 ( 다른 문서 , 파일도 가능 )

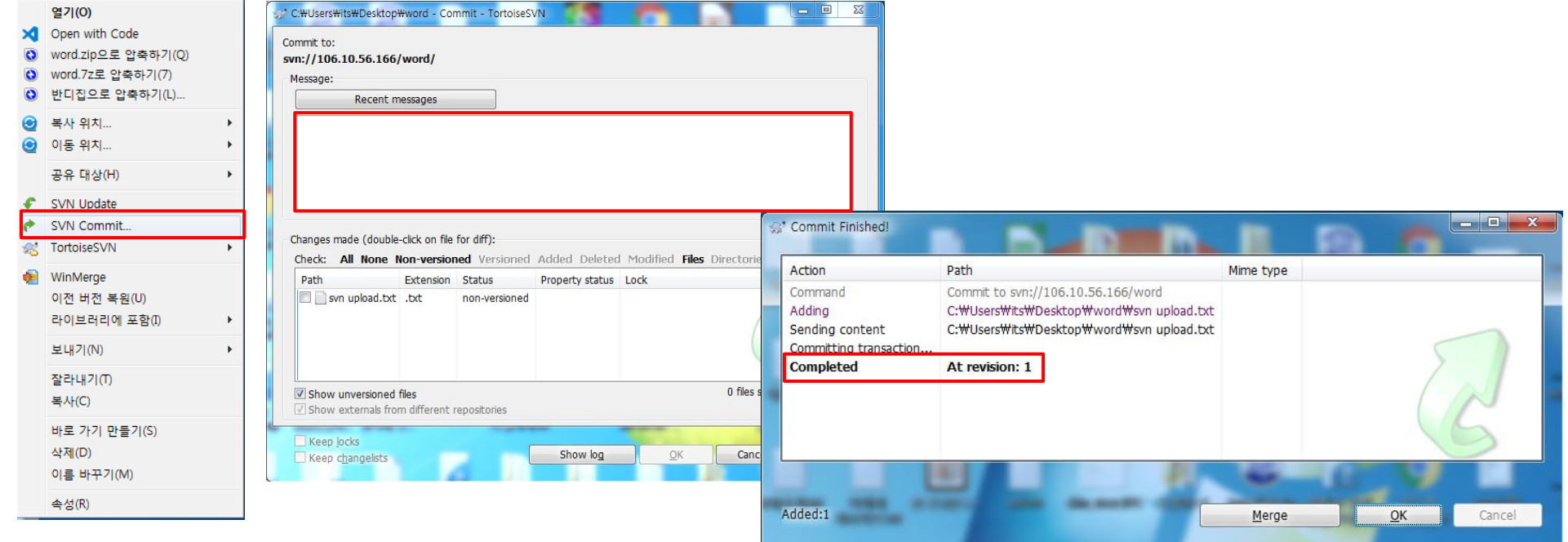

1. 동기화한 폴더를 오른쪽클릭하여 SVN Commit 을 눌러 서버로 전송 2. Commit 시 메세지를 달아두면 차후 리비전시 알아보기 쉬움 3. Commit 후 로그에서 해당 버전이 몇 리비전이 되었는지 알려줌

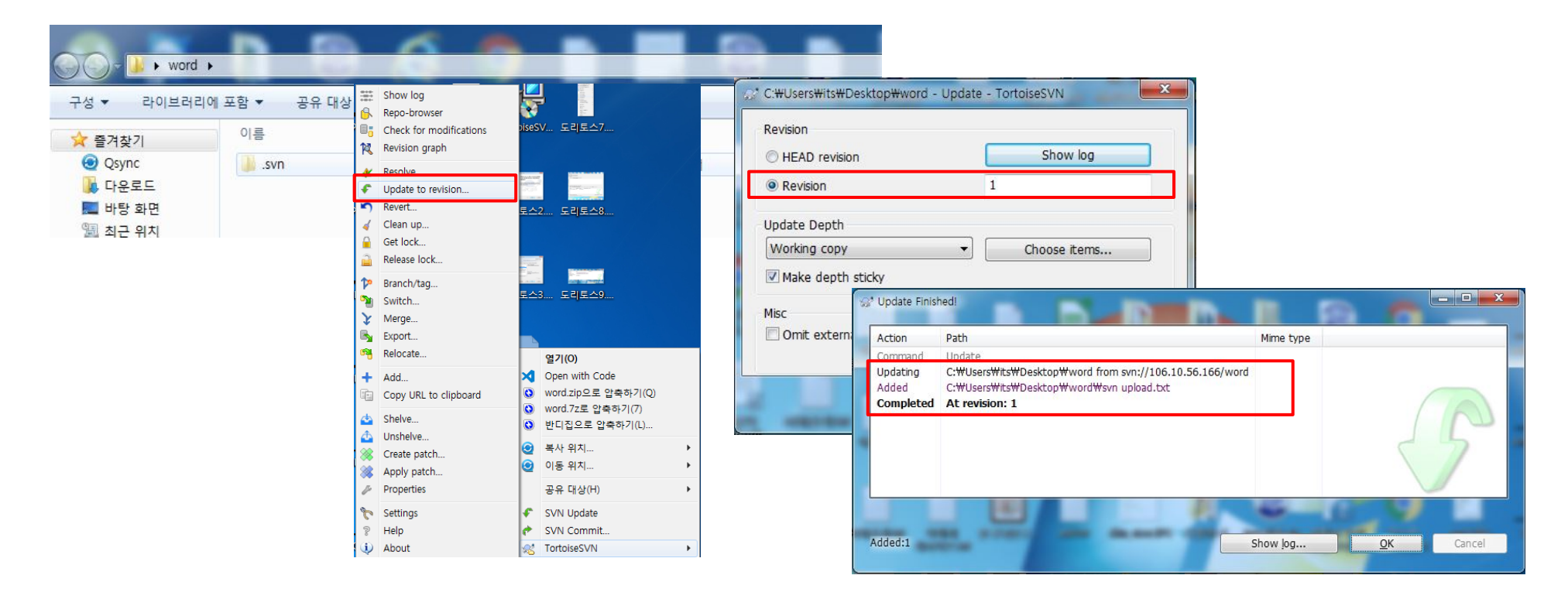

1. Update to revision 을 통해 이전에 Commit 한 revision 으로 데이터를 복구 가능 2. Show log 를 클릭하여 지금까지 Commit 한 Revision 버전과 Message 를 확인 가능

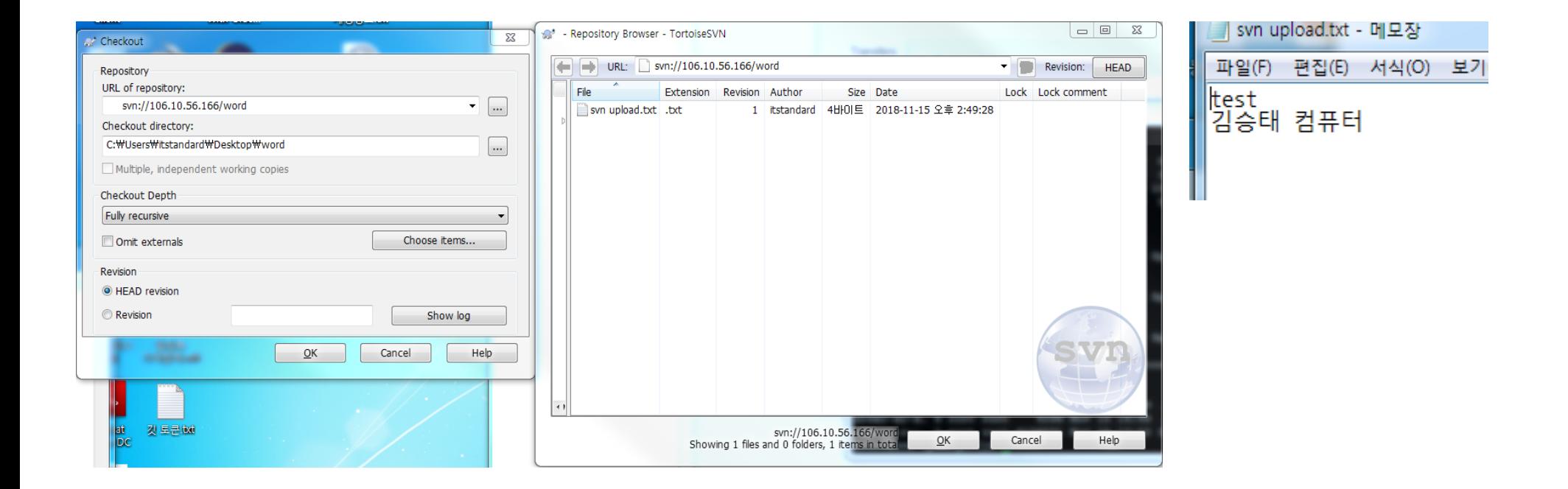

#### 1. 다른 컴퓨터에서 Checkout 을 한뒤 TXT 의 내용을 변경하고 Commit

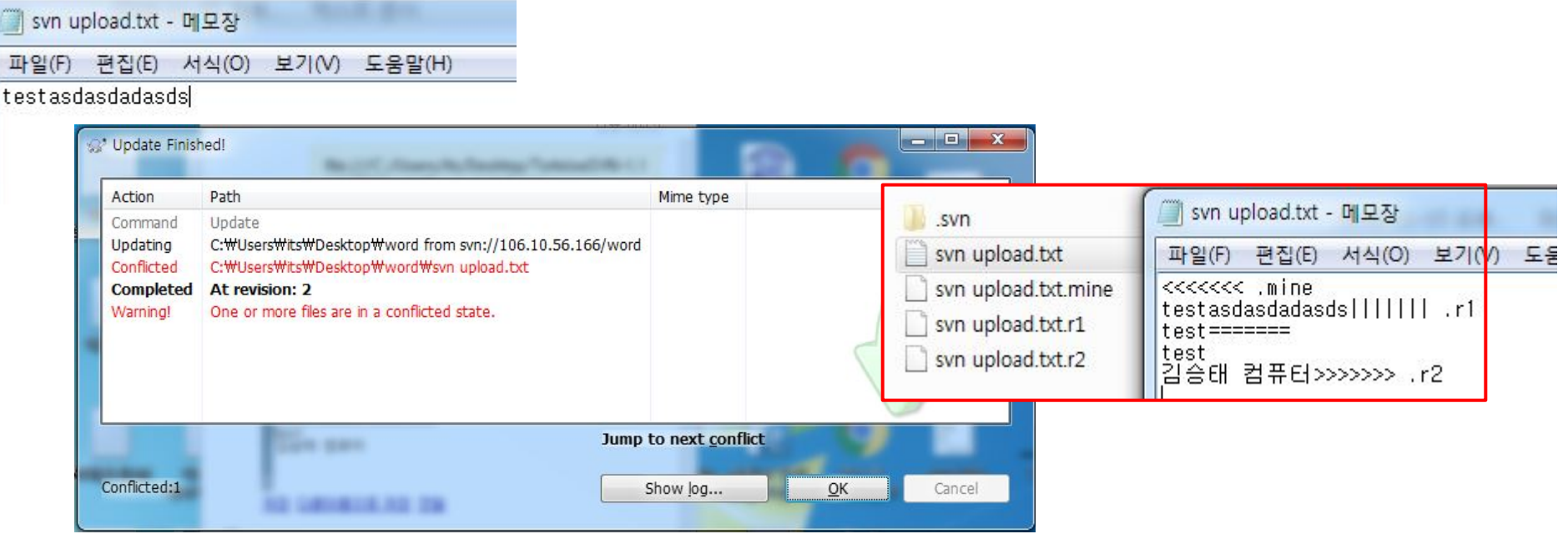

1. TXT 파일의 내용을 수정

- 2. 다른 컴퓨터에서 Commit 후 해당 컴퓨터에서 Update 시 경고가 발생
- 3. 들어가보면 저렇게 서로 다른 리비전의 파일과 작업중이던 파일등이 생성됨